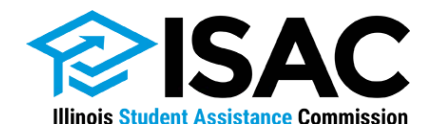

# **Claiming a State Scholar Program Badge**

Congratulations, State Scholar! Your hard work throughout high school has earned you the honor of being part of a select group.

Each State Scholar is assigned a unique ID that you can use to claim a digital State Scholar badge to add to your online profiles and social media accounts, and also share with others of your choice.

Follow these steps to claim and share your badge:

- Access the [State Scholar badge](http://www.isac.org/studentportal/badge) area of the ISAC Student Portal, located in the [Toolbox.](https://studentportal.isac.org/web/guest/student/?p_p_id=Student_WAR_Studentportlet&_Student_WAR_Studentportlet__facesViewIdRender=%2Fviews%2Ftoolbox.xhtml)
- Enter your first and last names, and unique badge ID. You must enter your name and badge ID exactly as they appear on your congratulatory letter from ISAC. The fields are not case sensitive, **however be careful to distinguish between the letter "O" and the number "0" and the letter "I" and the number "1" in your badge ID**.
- After your badge is validated, either login to your already-established Student Portal account, or sign up for the first time to claim your badge.
- If you are signing up for a Portal account for the first time, enter the requested information, including a challenge question and answer.
- If you already have a Portal login, login using your e-mail, password and the answer to your challenge question.
- Manage your Account, Download your badge, or Copy your badge.
	- o Clicking on Download your badge will open an image in your viewer that can be saved and attached to your online profiles and social media accounts.
	- o Clicking on "Copy your badge" will save a link to your clipboard that you can copy and share with others as you choose.
- Those with whom you share your badge may wish to validate its authenticity. You will need to provide them with either your badge ID or the link described above.
	- o If using a badge ID access the **State Scholar badge area of the ISAC Student Portal**, click on Badge Verification, enter the badge ID and click on Check Badge ID to validate the badge.
	- o If using a link click on the link to access Badge Verification. The badge ID is automatically populated, so the user need only click on Check Badge ID to validate the badge.

You may access your badge as many times as you like. In order to access it after the first time, click on Update Profile after entering the Student Portal.

If you have questions about accessing your badge that are not answered on this page, call us or send an e-mail at the number or e-mail address listed above.

Access the [ISAC Student Portal](https://studentportal.isac.org/web/guest/student) anytime and take advantage of the resources and interactive tools for college and financial aid planning.

### **College Resources**

- College and scholarship searches through College Greenlight
- Advice about education after high school, future careers and money management through Claim Your Future
- Career and salary exploration, resume building and job search through Illinois WorkNet

### **Toolbox**

- College Checklist keep on top of next steps and due dates in the college planning process
- Financial Aid Comparison Worksheet compare financial aid offers from colleges
- Event Calendar find out about financial aid presentations, FAFSA completion workshops or College Fairs in your area

# **ISACorps**

 Get one-on-one help with choosing and applying to college, financial aid questions and completing the FAFSA® from your loan ISACorps member

# **Now Playing**

Videos with helpful tips, ideas and instructions for the college-going process